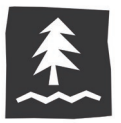

## changing your cookie settings

To maintain your Umpqua online banking device registration (and not have to obtain and enter a Secure Access Code each time you log in), your browser needs to be configured to accept and retain cookies from Umpqua Bank

You can do this two different ways:

- **Accept cookies only from [Umpqua,](#page-1-0) or**
- Accept cookies [from any](#page-2-0) website

**If you want only Umpqua's website to remember you, you should follow the steps to accept cookies from only Umpqua**. (This option will not automatically log you into your Umpqua online banking account; instead, the cookies will help our website remember your device and browser combination so you're not asked to obtain and provide a Secure Access Code after your initial registration. For your security, Umpqua does not provide an automatic login feature.)

## **If you find that other websites aren't remembering you even though you want them to, follow the steps to accept cookies from any website.**

**Reminder:** If your device is set up to regularly delete cookies or has an automated program that deletes cookies, you will be prompted to register your device after that deletion occurs. You also may be prompted to register your device again if you upgrade your operating system or browser.

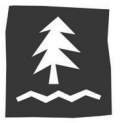

## how to accept cookies from only Umpqua

<span id="page-1-0"></span>1. Click the **Tools** (gear) icon at the top right corner of the browser.

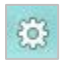

2. Select **Internet options** from the drop-down menu.

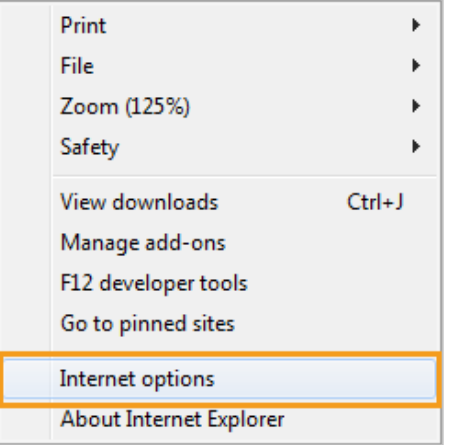

3. In the **Privacy** tab, click **Sites**.

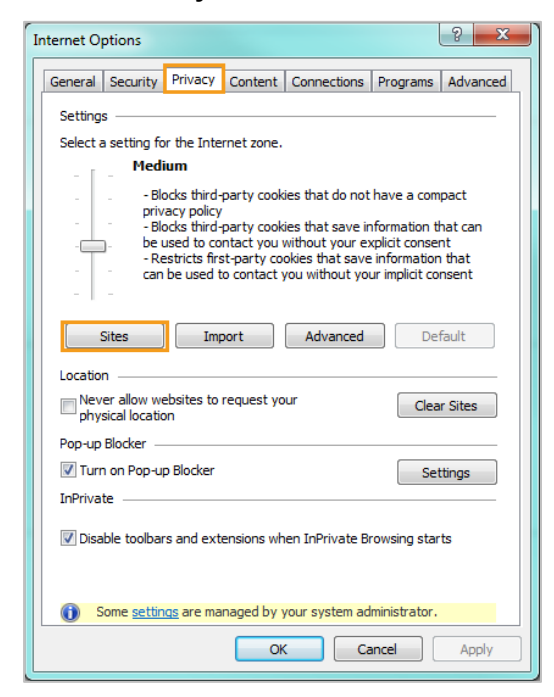

4. In the **Address of Website** field, type www.umpquabank.com then click **Allow**.

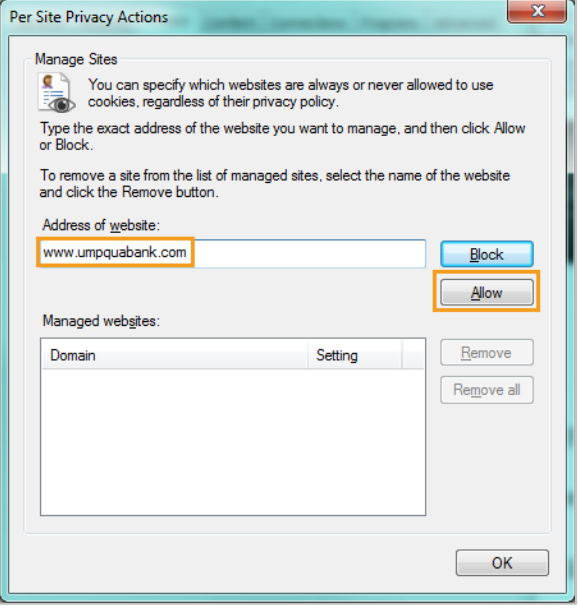

5. Click **OK** on the **Per Site Privacy Actions** window and **OK** on the **Internet Options** window.

**Congratulations! Internet Explorer will now accept cookies only from Umpqua Bank. You can register your device!**

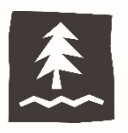

## how to accept cookies for any website

<span id="page-2-0"></span>1. Click the **Tools** (gear) icon at the top right corner of the browser.

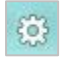

2. Select **Internet options** from the drop-down menu.

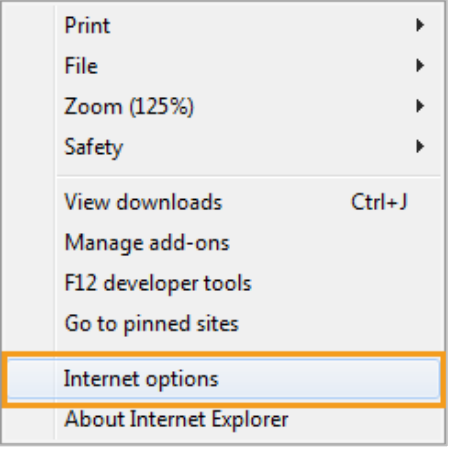

3. In the **Privacy** tab, drag the slider on the right to the bottom, until the description reads **Accept All Cookies.**

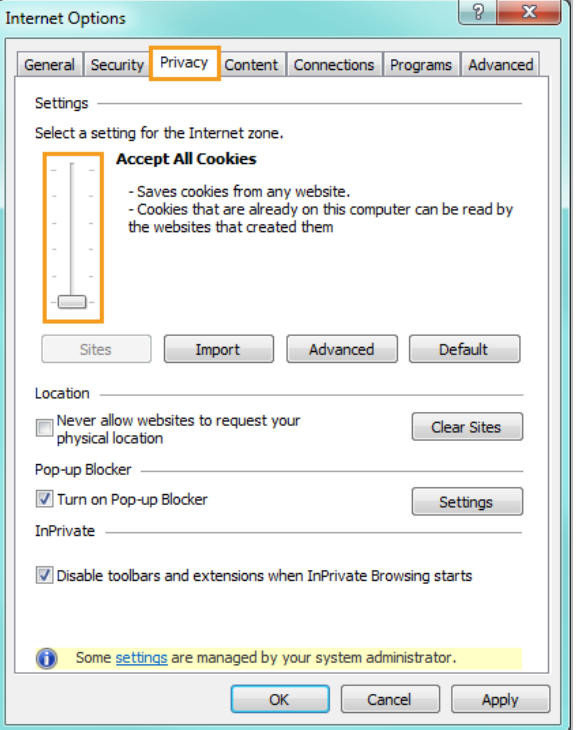

4. Click **OK** on the **Internet Options** window.

**Congratulations! Internet Explorer will now accept cookies. You can register your device!**